# SPEasyControl Software Instruction

## **Install Driver**

- 1. Before start ODPEasyControl, please download and install the driver from NIVISA: [http://download.ni.com/support/softlib/visa/NI-VISA/14.0/Windows/NIVISA140](http://download.ni.com/support/softlib/visa/NI-VISA/14.0/Windows/NIVISA1400full.exe) [0full.exe](http://download.ni.com/support/softlib/visa/NI-VISA/14.0/Windows/NIVISA1400full.exe)
- 2. Right click [**Computer**], you can find it on the desktop, or in [**Start**] menu. In the drop down menu, click on [**Manage**], the "Computer Management" window opens.

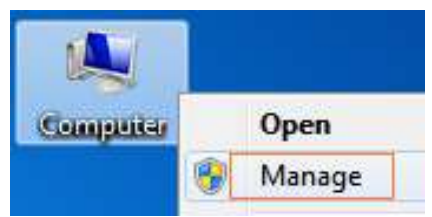

3. Click on "**Device Manager**" on the left hand side. On the right hand side, double click on "**Ports (COM & LPT)**".

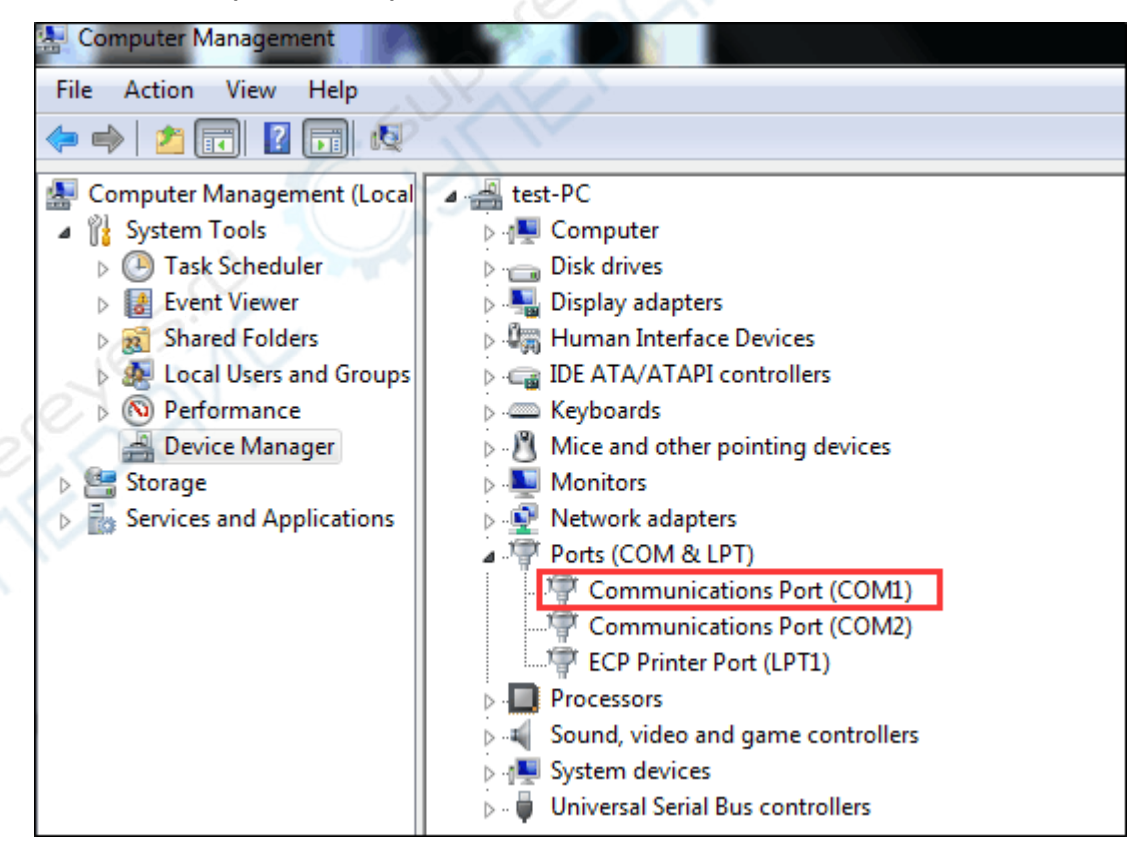

## **Software Operation**

#### **How to connect**

- 1. Start SPEasyControl after installation.
- 2. Connect the SP power supply COM interface with PC COM interface by cable.
- 3. Click **Connect** from left-top Menu bar, select **Com** from menu list. Then the serial port number input box will pop out.

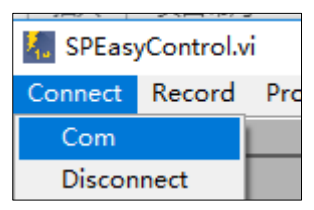

4. Input the serial port number of connected power supply, such as "COM1", click **OK**.

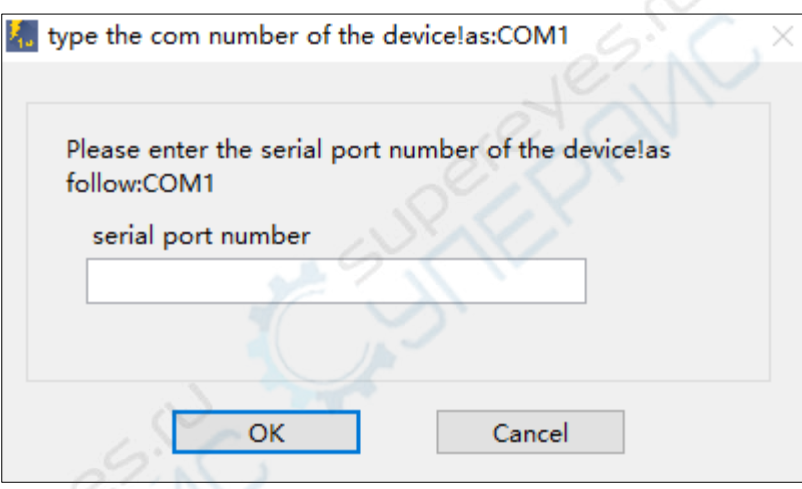

## **Interface Guide**

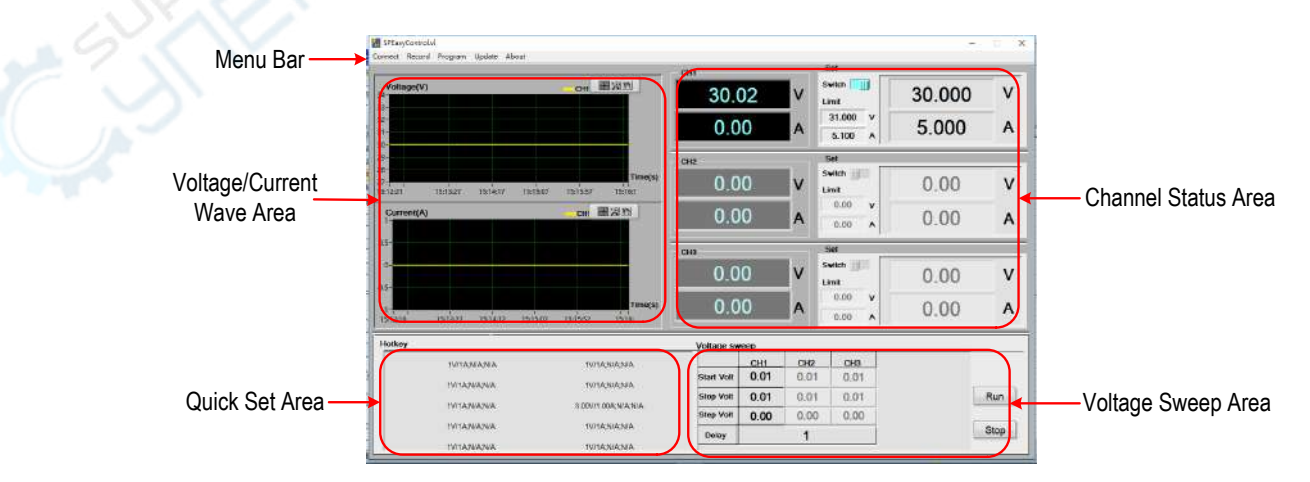

## **Channel Status Area**

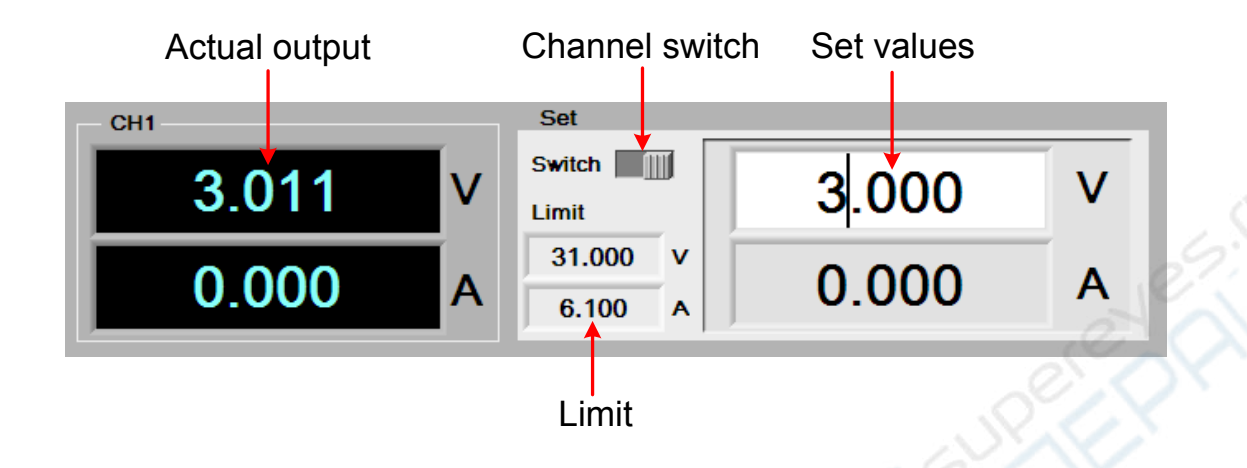

## **Voltage/Current Wave Area**

Check the voltage/current waveform trends from waveform area when channel is opened.

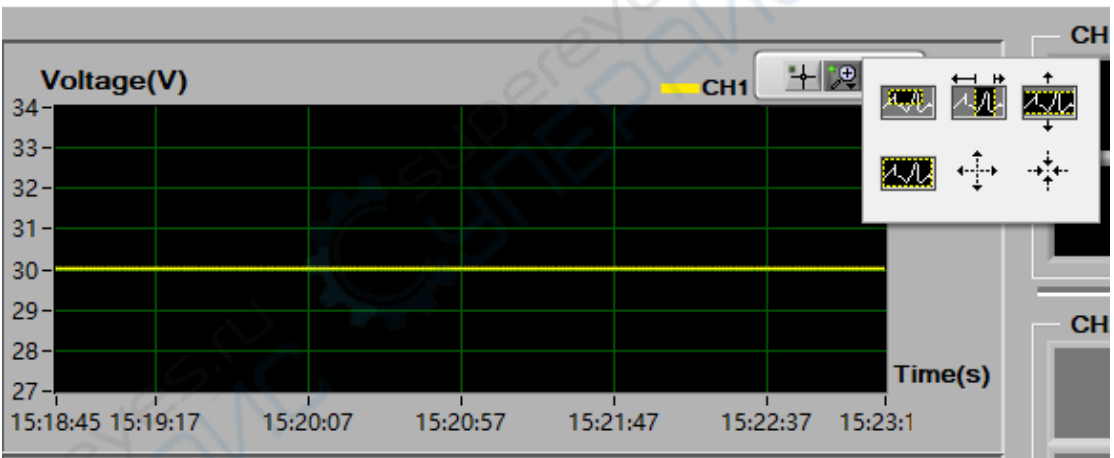

 $\mathfrak{g} \mathfrak{m}_{\mathfrak{f}}$ icon: to move waveform from wave area.

 $|\mathcal{P}|$ icon: waveform zooming, to zoom in/out the waveform.

#### Waveform zooming icon introduction:

**Icon** Note

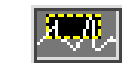

Enlarge the selected waveform area

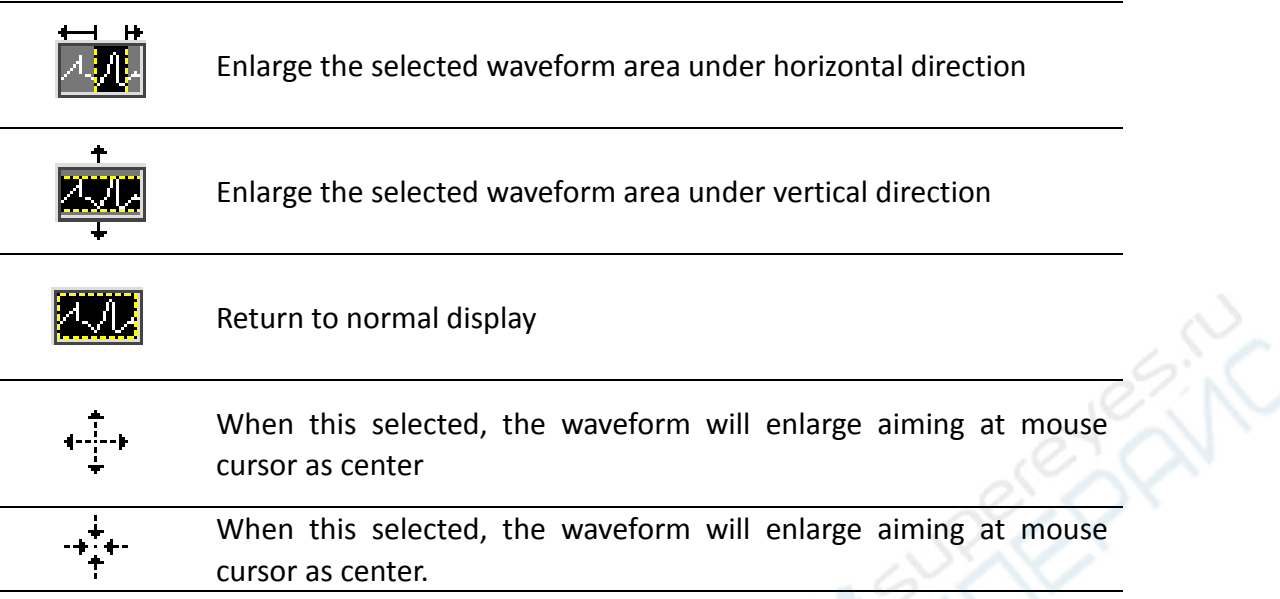

#### **Input X and Y axis scale manually**

Right click the waveform area, uncheck the "AutoScale X" and "AutoScale Y".

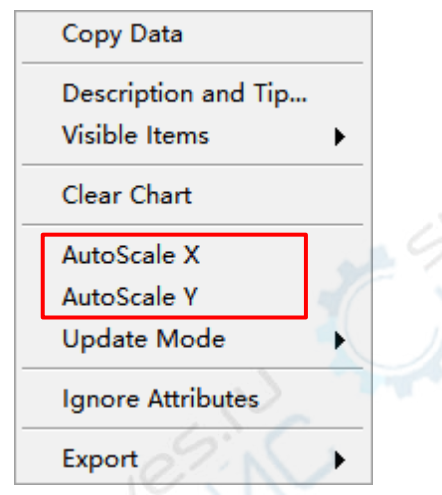

Click beginning time value on X axis to enter edit mode, input the required time to check.

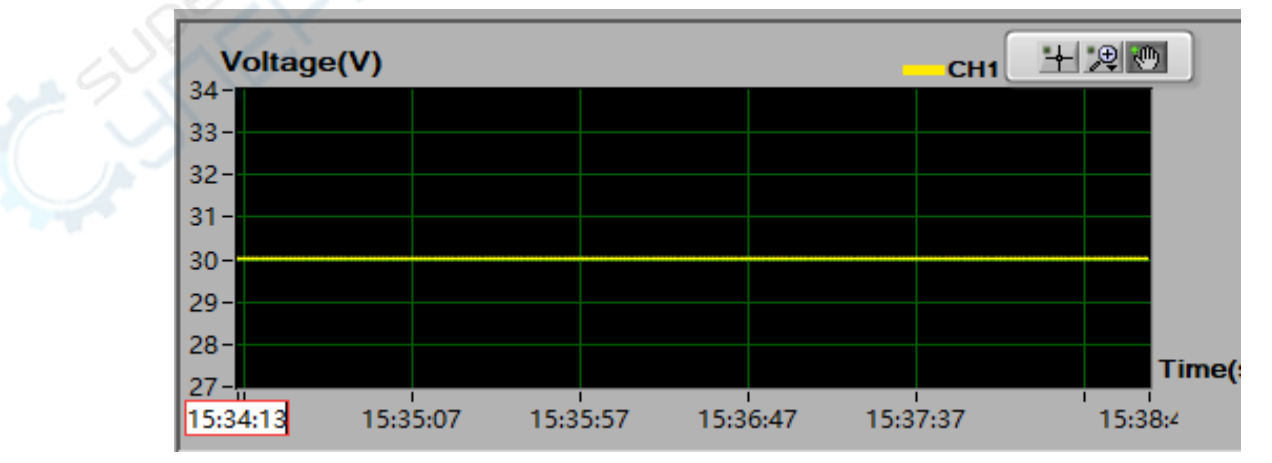

By same way, click top value at Y axis scale to enter edit mode and input the required

value.

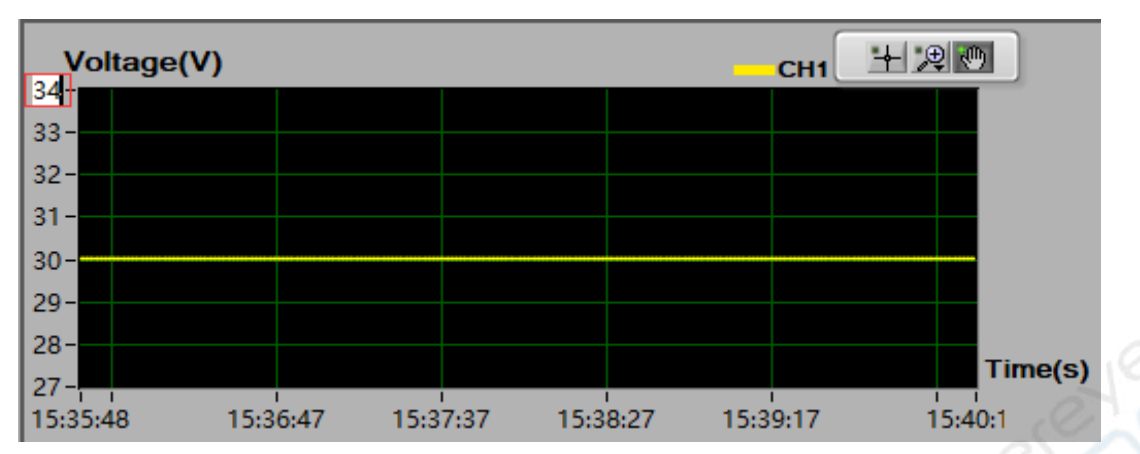

## **Quick Set Area**

#### **Set the hotkey parameter**

Hold the mouse scroll wheel and point to a certain hotkey, a dialogue box will pop out for channel voltage/current value configuring. The format is "voltage/current;N/A;N/A". For example, set to 1.00V, 1.00A, the format should be

"1.00V/1.00A;N/A;N/A". Click OK to complete configuring.

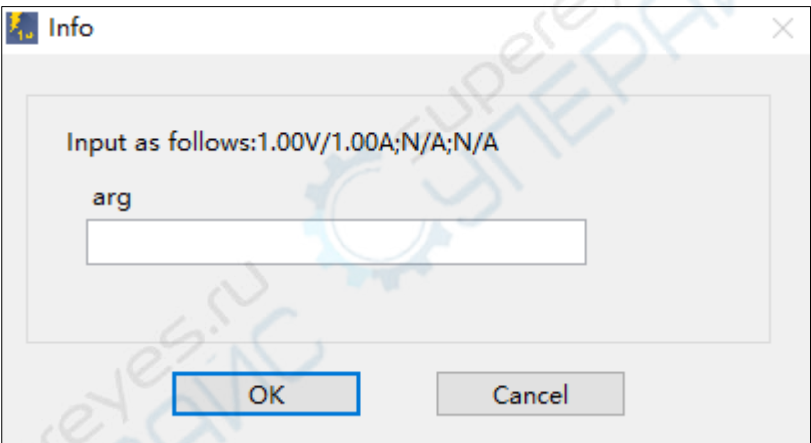

#### **Use hotkey to configure channel output parameter**

When left button click a certain hotkey, channel parameter configuration can be set as this hotkey's parameter.

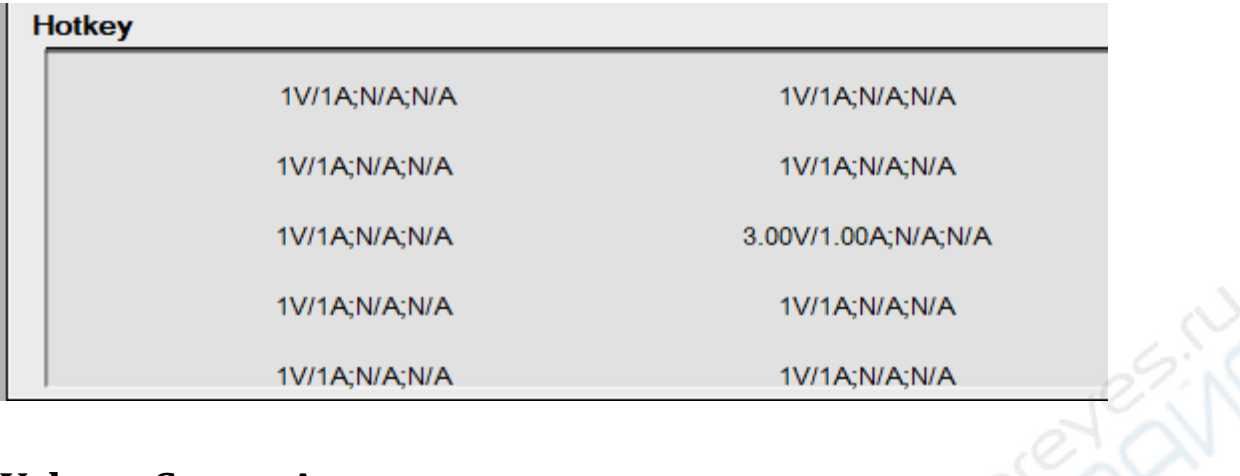

### **Voltage Sweep Area**

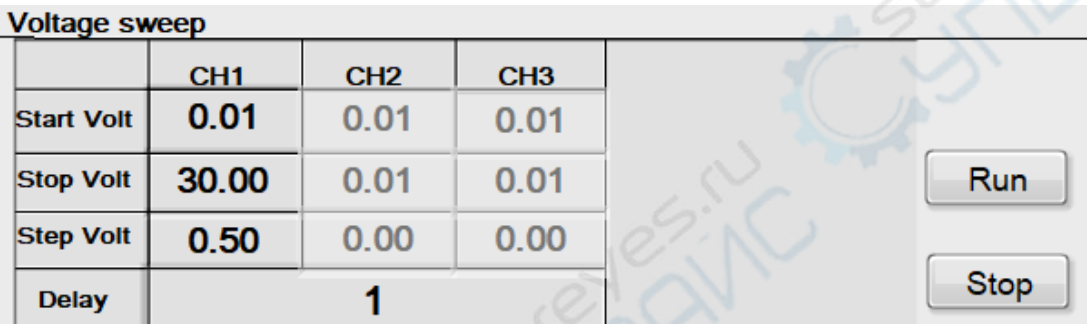

After setting the start voltage, stop voltage, voltage step and delay, click Run, the button will show Running. The channel will firstly output the scheduled start voltage, then increase or decrease the value by voltage step. When reaching the stop voltage, the output voltage will remain this value. If press Stop button while voltage is stepping, the voltage will stop stepping and keep on outputting current value.

For example, set as following parameter,

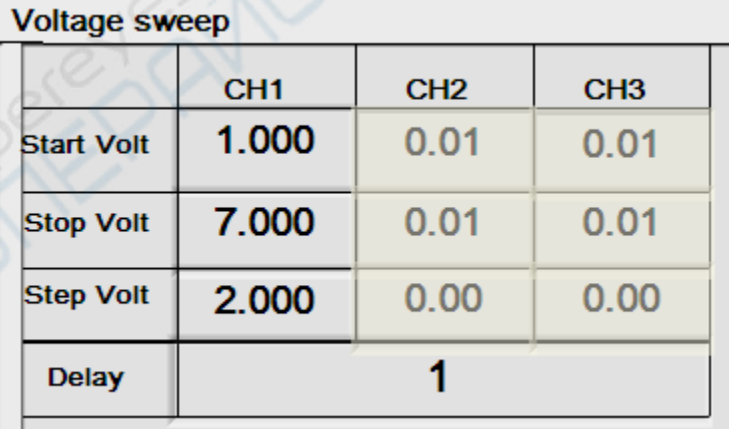

Then voltage will be output by the time as follow:

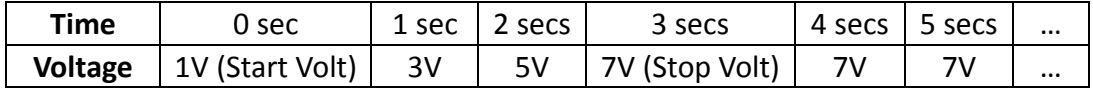

Note: if the Step Volt is set as 0.000V, the channel will not be swept.

## **Data Record Function**

Data could be saved as XLS format after record.

Click left-top menu and select **Record**, select **Save** from pull-down menu. Choose the save path, input the folder name and click save. Data will be saved in this way. Click the **Record** and select **Stop** can stop saving data.

One XLS file can keep one hour record at maximum. If the sum time of multiple records do not exceeds one hour, the multiple records will be saved into one file. If the record exceeds one hour, the software will build a new XLS file to continue recording and saving.

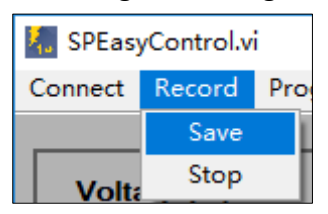

## **Programmable Output**

The programmable output function can preset up to 100 groups of parameters. When you turn on the programmable output, the instrument will output the pre-specified voltage, current in pre-specified time.

1. Click left-top menu and select **Program**, a program window will pop up.

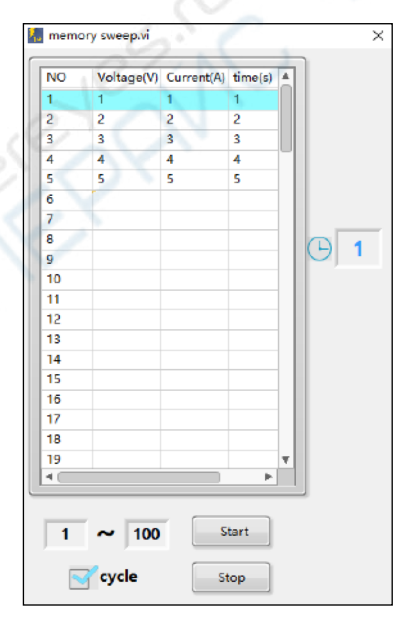

2. You can set the programmable parameters, including voltage, current and output

time. Enter the value into the cells of **Voltage(V)**, **Current(A)**, **Time(S)**. This function allows up to 100 parameter groups.

- 3. Set the **Start Point** and **Stop Point**. The system will output the parameters between Start Point and Stop Point.
- 4. Check "**cycle**" to set to cycle mode; uncheck "**cycle**" to set to sequence mode.

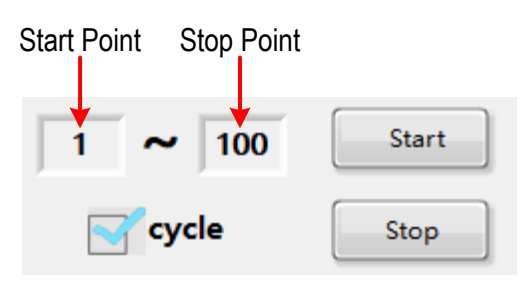

- 5. Click "**Start**" button to enable programmable output. The system will output the parameters between Start Point and Stop Point at sequence or cycle mode.
- 6. If you want to stop the programmable output, click "**Stop**" button.

### **Update the Instrument Firmware**

You can update your instrument firmware using this function. The OS file and property file will be needed (provided by our company if necessary for upgrade).

1. Click left-top menu and select **Update**, a update window will pop up.

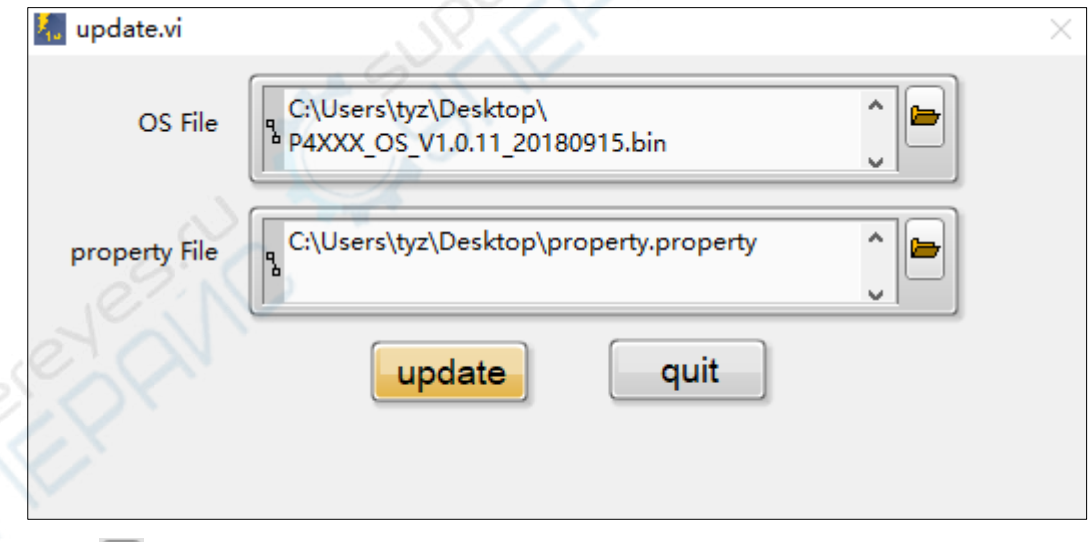

- 2. Click  $\Box$ , browse to the OS file. Select the property file in the same way.
- 3. Click "**update**" button to start updating. The progress bar indicates the update process is in progress.

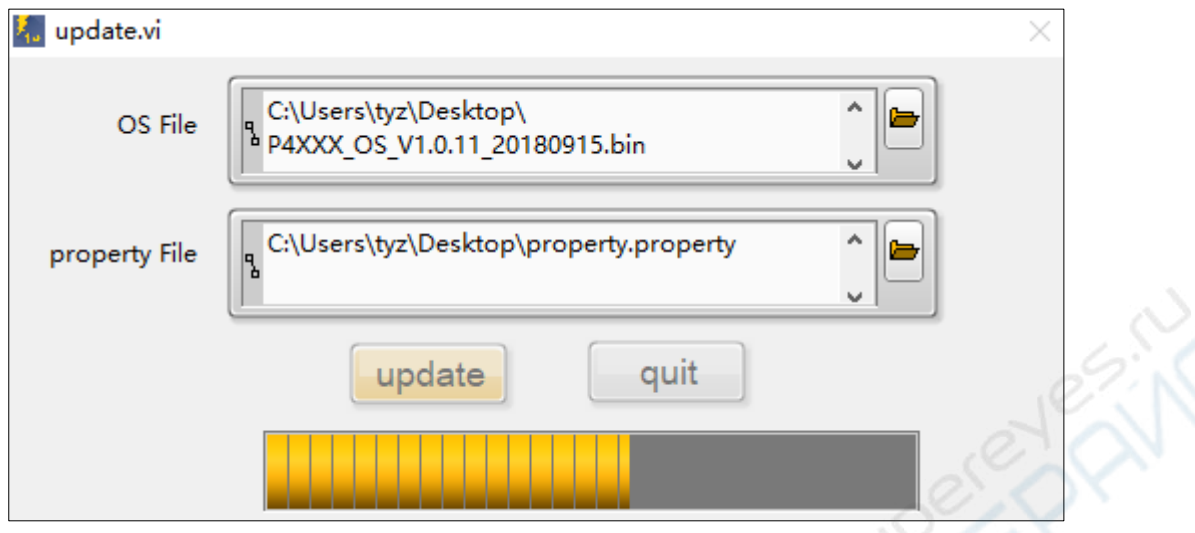

4. Wait until a message pops up saying update success.

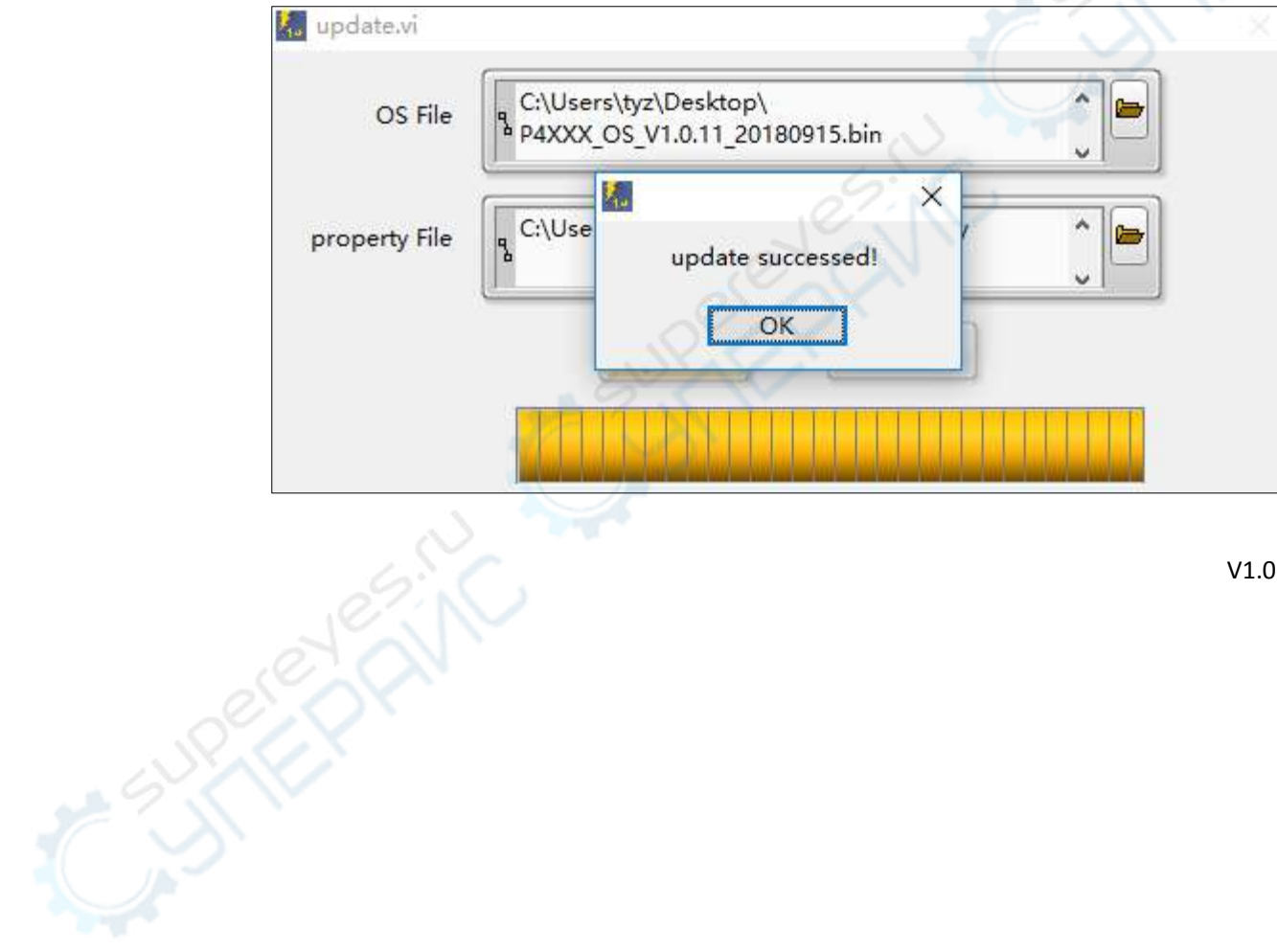

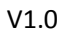